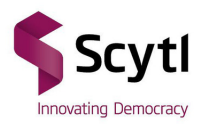

## Tutorial para Adicionar Celular e Receber uma Senha

No site da eleição encontre o menu "SENHA", ao passar o mouse em por cima deste menu, dois submenus irão aparecer.

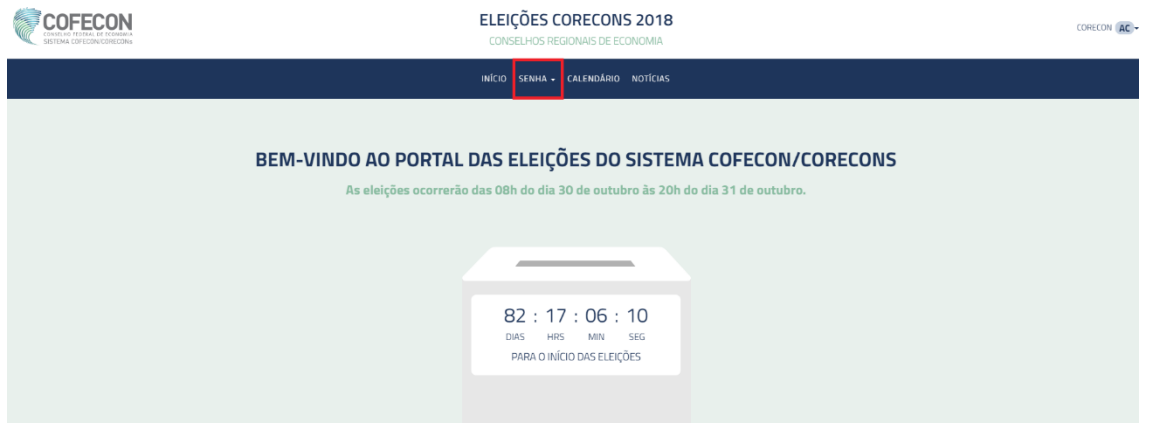

## Selecione o submenu "RECEBER SENHA"

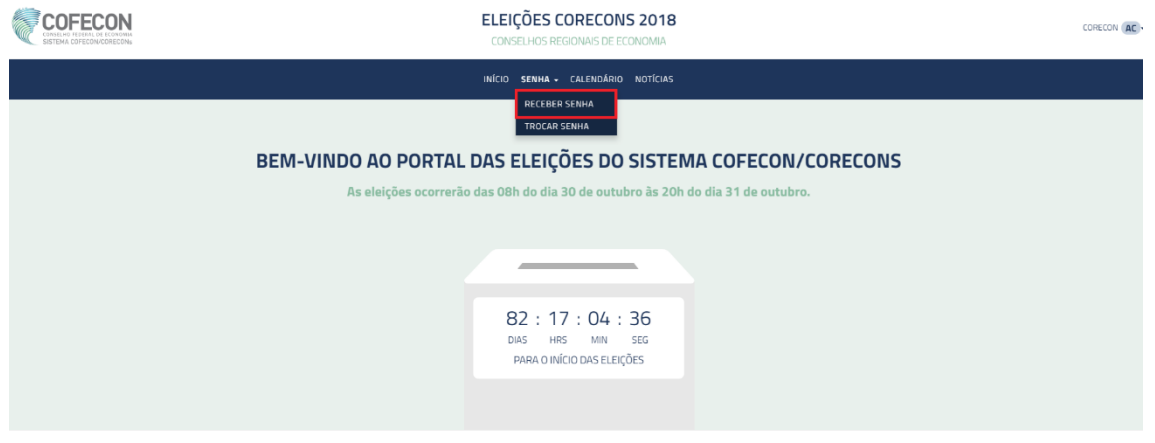

## Insira o CPF para realizar o login no módulo "RECEBER SENHA"

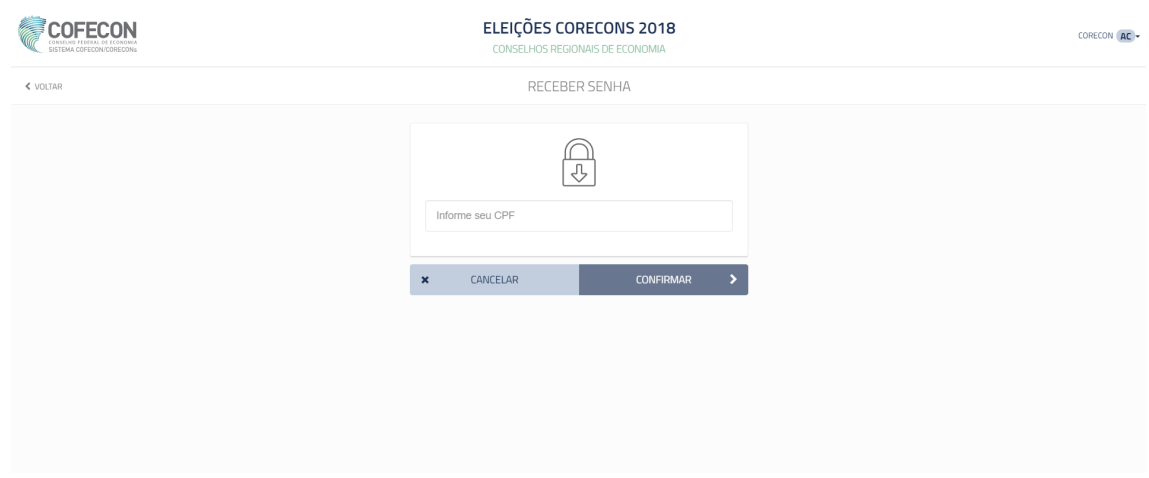

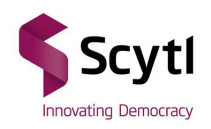

Dentro do módulo, caso seja o primeiro acesso e ainda não possua um celular cadastrado, é necessário clicar no botão "ADICIONAR CELULAR"

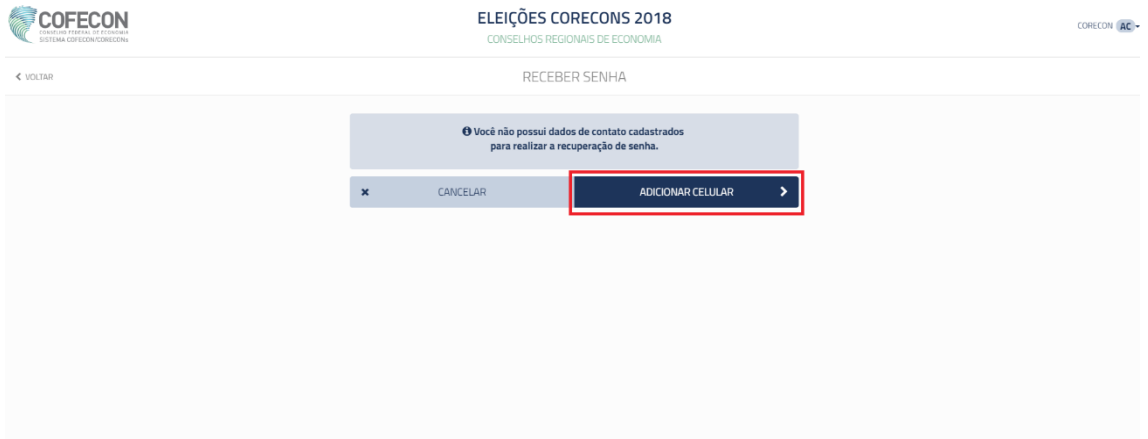

Responda a identificação positiva.

Serão feitas três perguntas, dentre as seguintes informações: Nome da Mãe, Data de Nascimento, Naturalidade e Número de Registro profissional. Somente serão permitidas 5 tentativas. Caso exceda o limite, o economista não poderá votar. Exemplo:

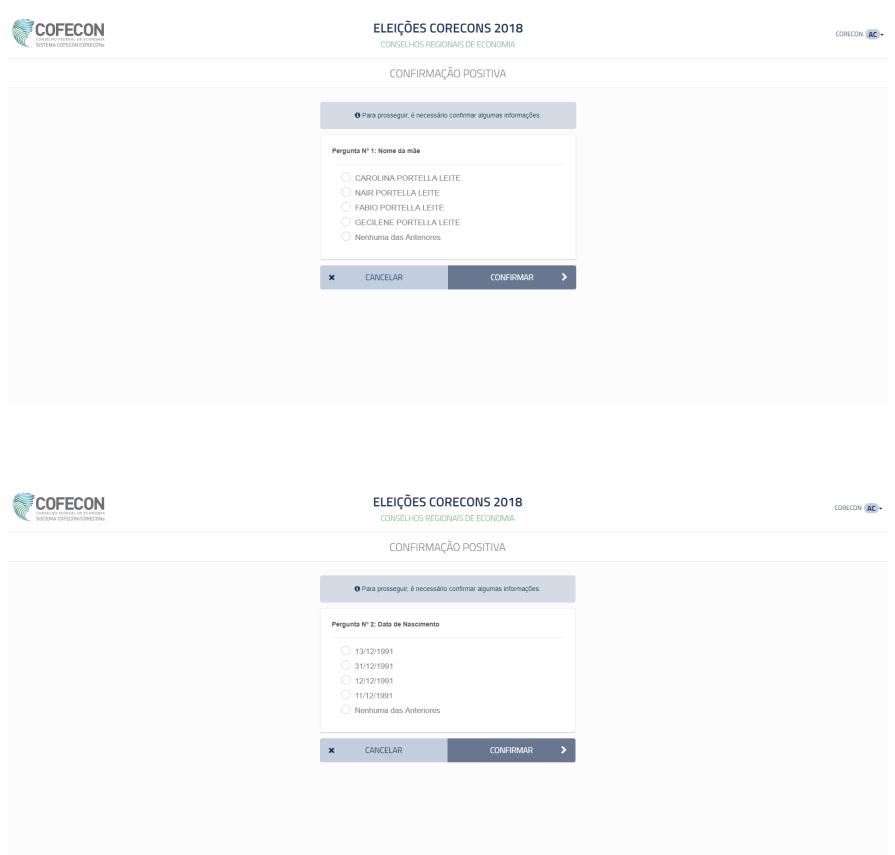

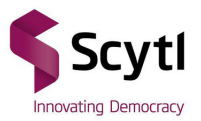

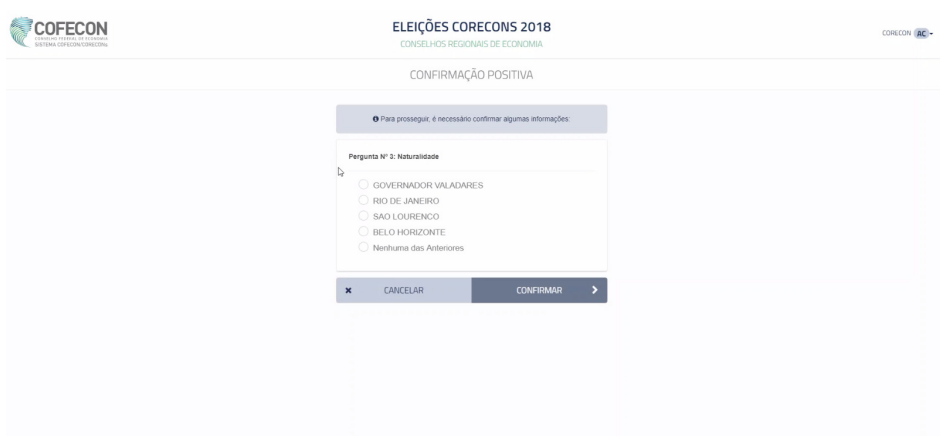

Coloque o número de celular (com DDD) que se deseja adicionar e clique em VERIFICAR CELULAR. Este celular não poderá ser alterado e também não poderá ser utilizado para outro eleitor, ou seja, só é possível cadastrar um celular por eleitor.

Este celular deverá estar acessível, pois será enviado um SMS de verificação para completar o cadastro.

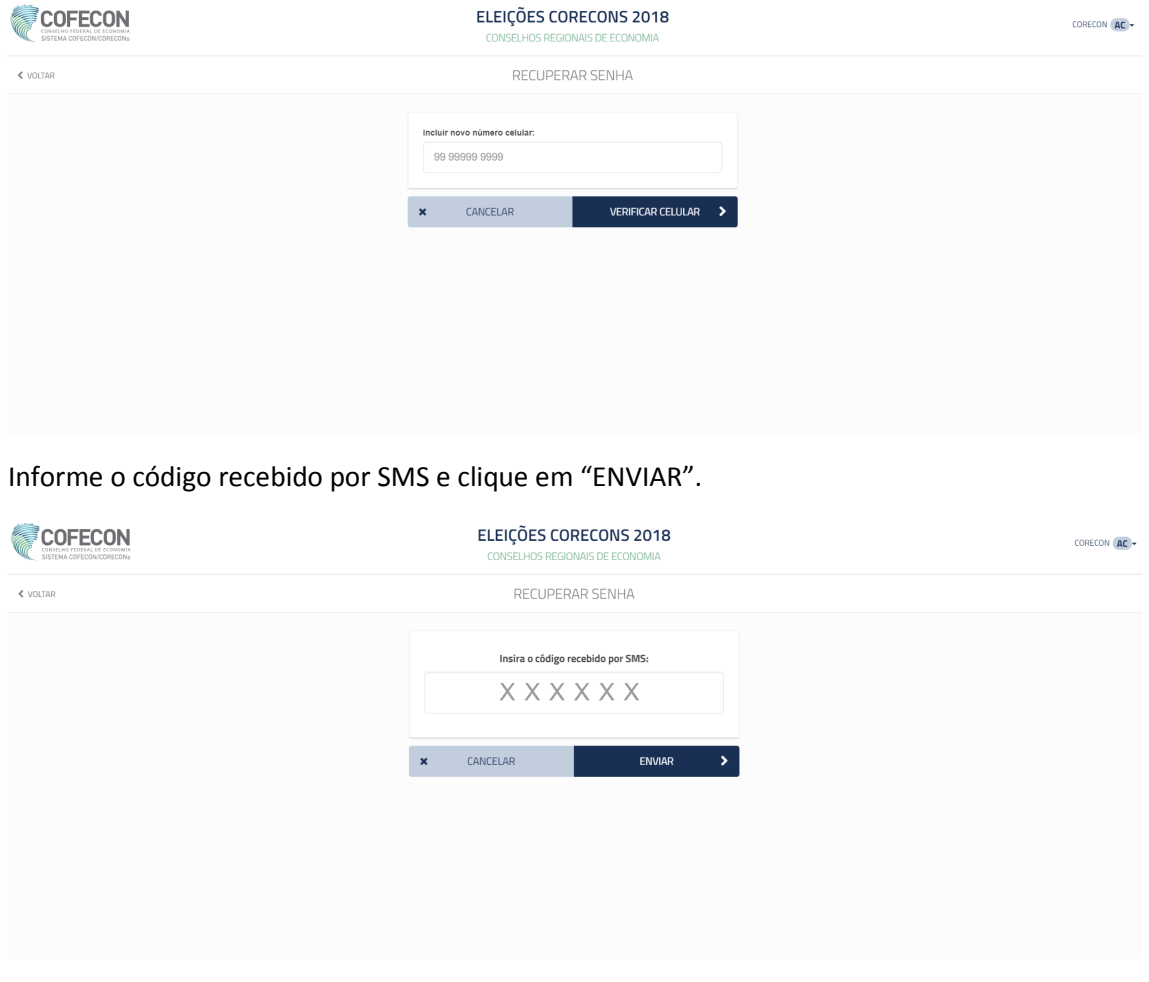

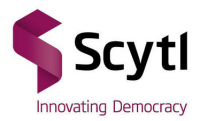

Caso o código esteja correto, o celular será verificado e estará disponível para receber a senha. Selecione este celular e clique em "RECUPERAR SENHA".

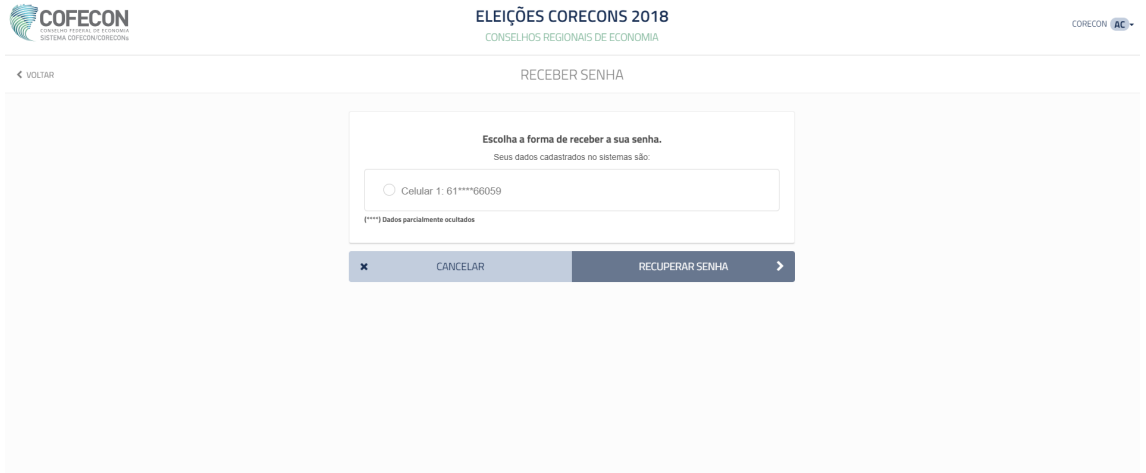

Uma senha será gerada e enviada para o celular cadastrado.

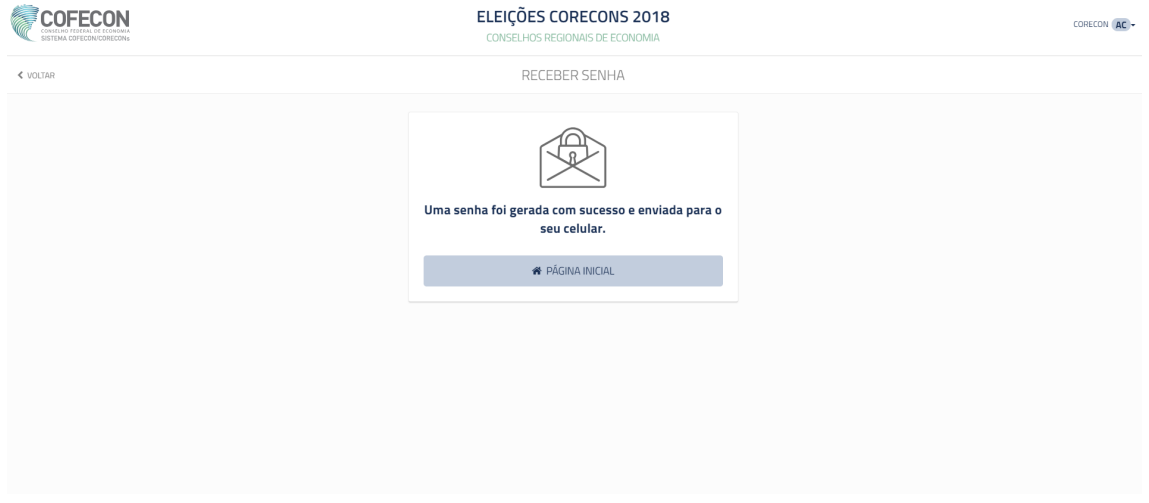

Após isso, para votar, o eleitor deverá troca a senha no menu Senha, Trocar Senha. Toda senha recebida pelo celular é provisória, e deve ser alterada para votar.